Back up using FILE HISTORY

Once enabled, Windows 10's powerful **File History** backup feature will automatically create "snapshot" backups of every file that's stored in the folders you designate.

All you have to do is tell File History which folders you want to keep backed up, and from that time forward a snapshot backup of those folders will be created on a regular schedule. The default schedule is once per hour, but you can change that interval if you wish.

While both System Image backups and File History backups are both important, they work in different ways.

Creating a System Image Backup makes a one-time snapshot of ALL of your files, but File History keeps making new snapshot backups of your most important files on a continuous basis. It also stores previous versions of those files in case you ever need to retrieve them for some reason.

File History isn't enabled by default in Windows 10, but it's quite easy to enable it. Just follow the steps below:

- 1 Click the **Start** button.
- 2 Click **Settings**.
- 3 Click **Update & security**.
- 4 Click **Backup**.

5 – If it isn't connected already, connect the external USB hard drive that you wish to use to store your File History backups to your PC, then click the large **+ (plus sign)** and add that drive as your File History backup drive.

That's all there is to it. File History is now turned on.

From this moment forward the contents of your **User** folder will be backed up once every hour.

If you wish, you can click the **More Options** link located under the **On/Off** slider button to add more folders to the backup snapshot set or change the time interval between backups.

Once you have at least one snapshot backup on the external hard drive, you can easily retrieve a version of the saved file from the backup. There are two ways to do this.

#### **If you wish to restore a previous version of a file that still exists on your hard drive…**

1 – Press the **Windows**+**E** key combination to open **File Explorer**, then navigate to **the folder containing the file** you wish to restore.

2 – Right-click on **the file** you wish to restore, then click **Properties**.

3 – Select the **Previous Versions** tab, then select **the version of the file** that you wish to restore.

#### **If you wish to restore a file that no longer exists on your hard drive…**

1 – Press the **Windows**+**S** key combination to open a Search box.

2 – Type **restore your files** into the Search box, then select **Restore your files with File History** from the list of search results.

3 – Either search for **the file you wish to restore** or navigate to it using your keyboard's **arrow buttons**.

4 – Select **the file you wish to restore**, then click the **Restore** button.

That's all there is to enabling and using File History in Windows 10.

By default, Windows 10 installs new **Windows Updates** automatically without any input or direction from you as to which updates to install and when to install them.

That can be a huge problem if a bad update happens to break your Windows installation in some way.

There are a couple of work-arounds that will give you a little more control over the Windows Update process, but those work-arounds can cause issues of their own for nontechnical users. Therefore, I don't really recommend them.

As you can see, it's more important than ever to create a **System Repair Disc** and frequent **System Image Backups** in Windows 10 so you'll be able to quickly and easily restore your Windows installation if a bad update causes a problem.

Of course it pays to always have a recent backup on hand anyway. After all, you never know when your hard drive might go belly-up or ransomware will encrypt (i.e. effectively destroy) all the files on your hard drive.

#### FILE HISTORY

File History is Windows 10's main [backup tool,](https://www.howtogeek.com/220986/how-to-use-all-of-windows-10%E2%80%99s-backup-and-recovery-tools/) [originally introduced in Windows 8.](https://www.howtogeek.com/123713/how-windows-8s-backup-system-differs-from-windows-7s/) Despite the name, File History isn't just a way to restore previous versions of files–it's a fully-featured backup tool.

After you set up File History, you can just connect an external drive to your computer and Windows will automatically back up your files to it. Leave it connected and Windows will back up automatically on a schedule.

### **How to Enable File History**

#### **RELATED:** *[How to Use All of Windows 10's Backup and Recovery Tools](https://www.howtogeek.com/220986/how-to-use-all-of-windows-10%E2%80%99s-backup-and-recovery-tools/)*

File History is designed to be quick and easy to enable, unlike other complex backup tools. To enable it, first connect an external hard drive to your computer.

Next, open the Settings app from your Start menu.

Navigate to Update  $&$  Security  $>$  Backup.

Click or tap the "Add a drive" option under Back up using File History to add an external drive that File History will back up to. It'll list external drives and give you the option to back up to them.

You could also use the Control Panel for this, but we'll be covering the new Settings interface here. If you'd like to use the Control Panel instead (for example, if you're still on Windows 8), open the Control Panel and navigate to System and Security > File History.

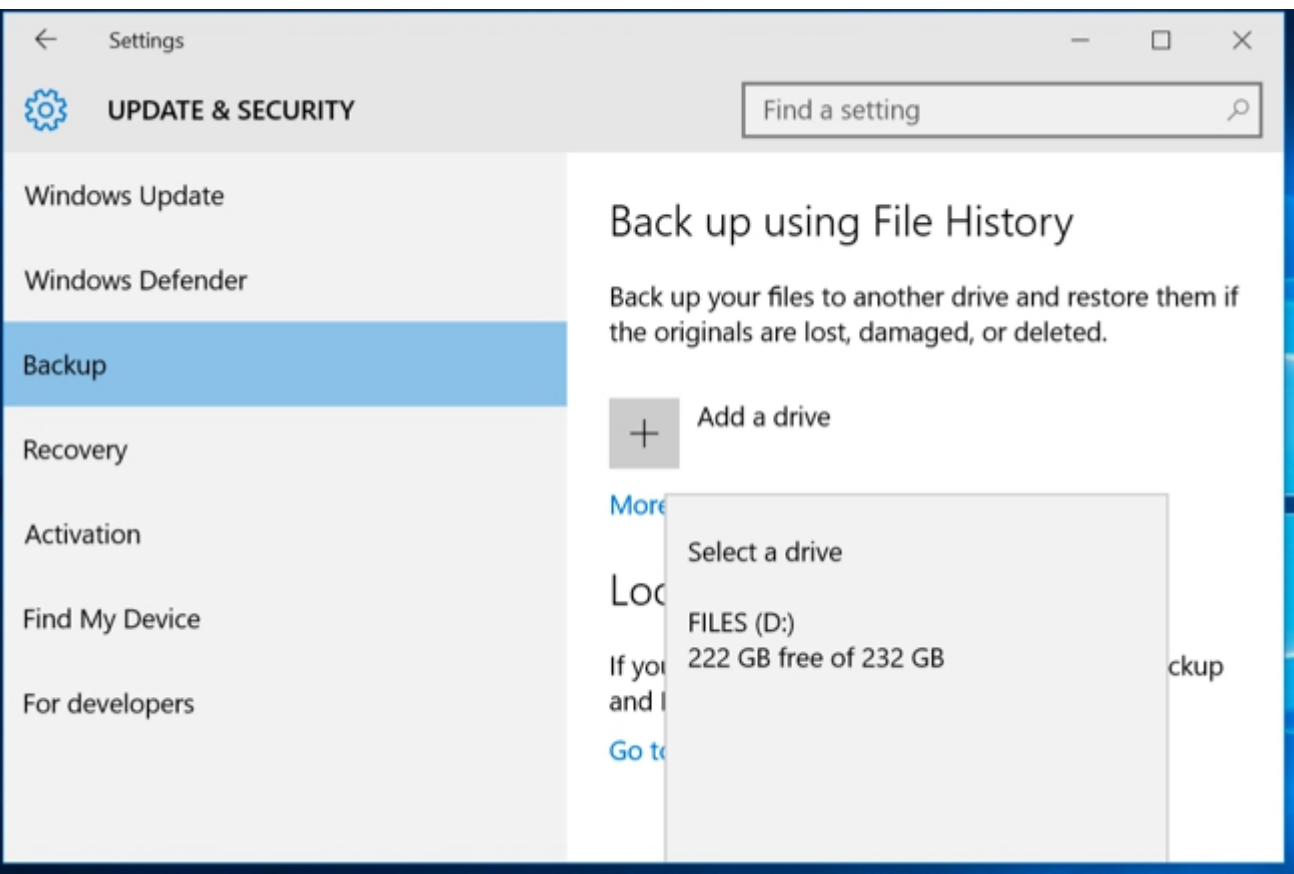

Select a drive, and Windows will use it for File History. The "Automatically back up my files" option will appear and be automatically turned on. Windows will automatically back up your files to the drive whenever you connect it to your computer.

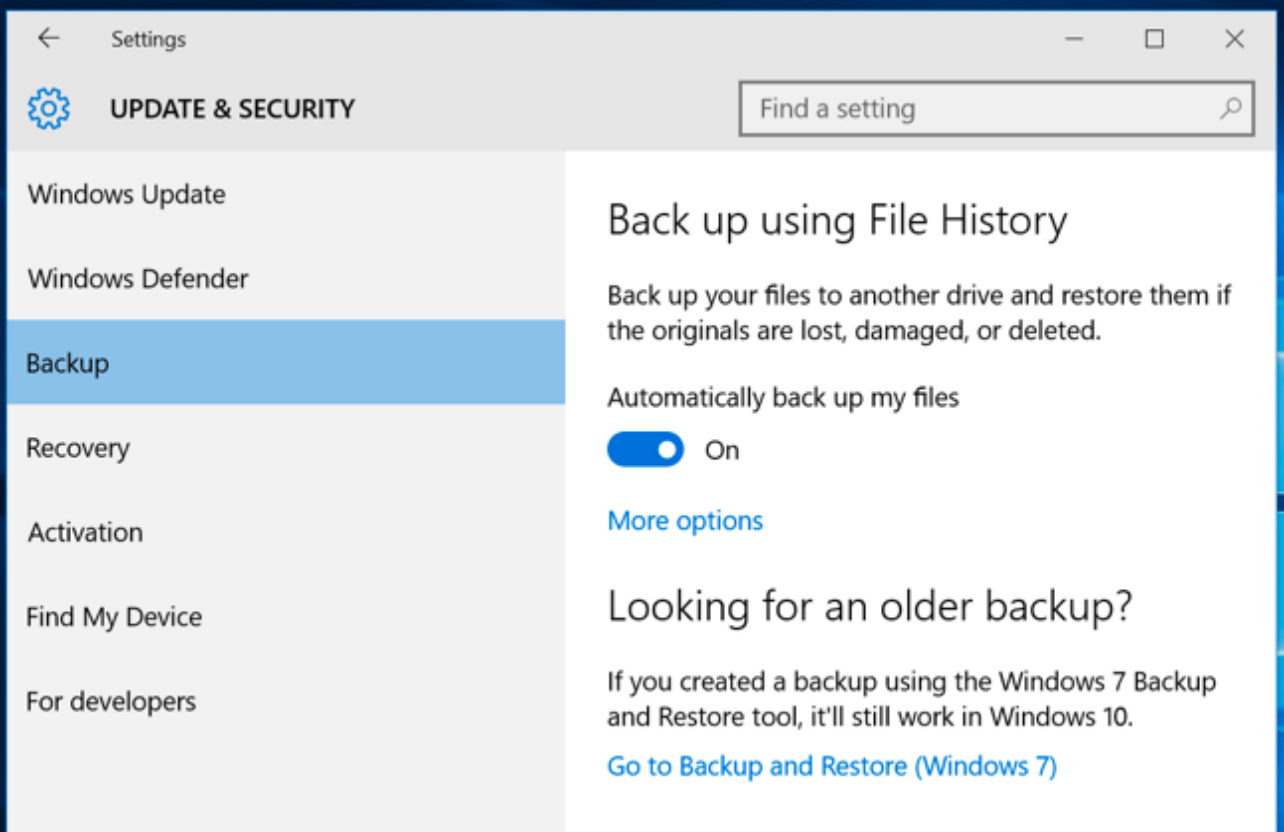

# **How to Configure File History**

Select "More options" to configure how often File History backs up, how long it keeps those backup copies, and–most importantly–which files it backs up.

File History automatically backs up your files every hour by default, but you can select a different time here. You can choose once every 10 minutes, 15 minutes, 20 minutes, 30 minutes, 1 hour, 3 hours, 6 hours, 12 hours, or once per day.

It will normally keep your backups forever, but you can have it delete them when they become one month, 3 months, 6 months, 9 months, 1 year, or 2 years old. You can also have File History automatically delete backups as necessary to make space on your File History drive.

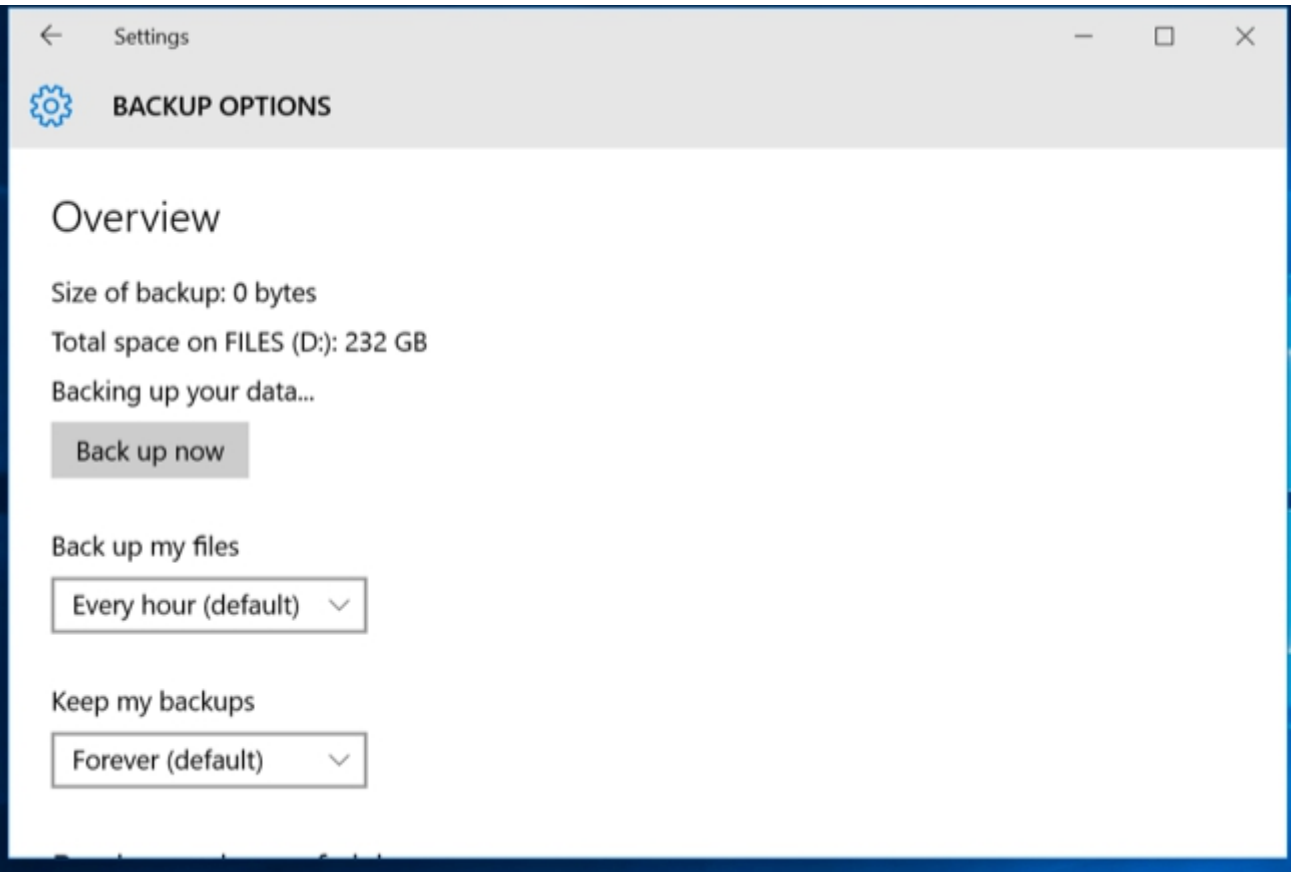

By default, File History will be set to back up back up important folders in your user account's home folder. This includes the Desktop, Documents, Downloads, Music, Pictures, Videos folders. It also includes the Roaming folder where many programs store application data, your OneDrive folder, and other folders.

You can check the full list of folders in this window, and add more folders. Select "Add a folder" and you'll be able to choose any folder on your computer to back up. You can also select a folder here and use the "Remove" button to prevent Windows from backing it up.

NOTE: In Windows 8, you do not have the option to add folders from File History–instead, you must [add folders to a Library](https://www.howtogeek.com/howto/10283/understanding-the-libraries-feature-in-windows-7/) in order for them to be included.

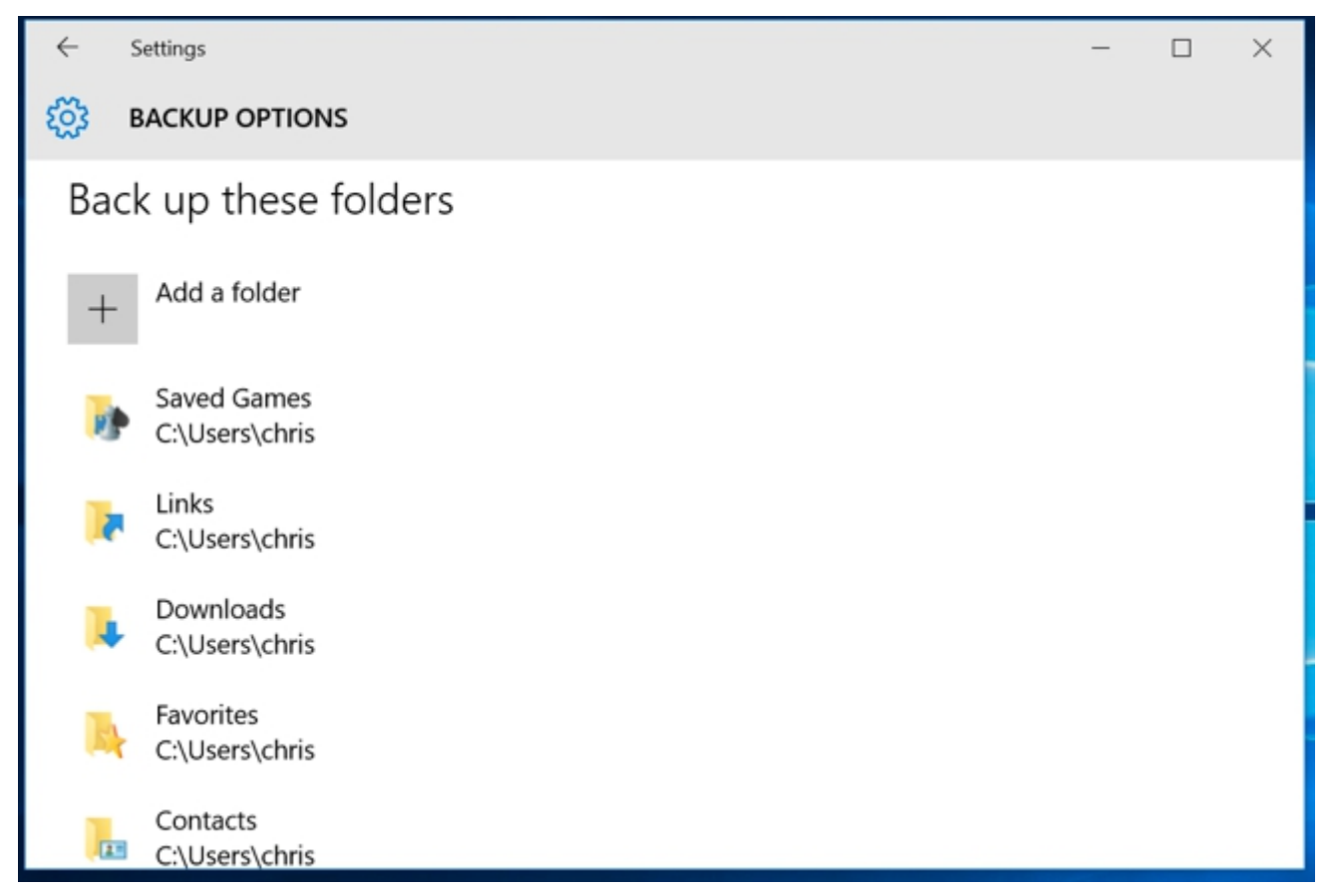

You'll also find an "Exclude these folders" section that allows you to exclude specific subfolders from being backed up. For example, you could have Windows automatically back up every folder in your Documents folder, but ignore one particular folder. In Windows 8, you'll find this on the lefthand side of the File History window.

To start backing up to a different drive, use the "Stop using drive" button. This allows you to stop backing up to your current drive and start backing up to a new one. The backups won't be deleted, but Windows can only be configured to back up to one drive at once.

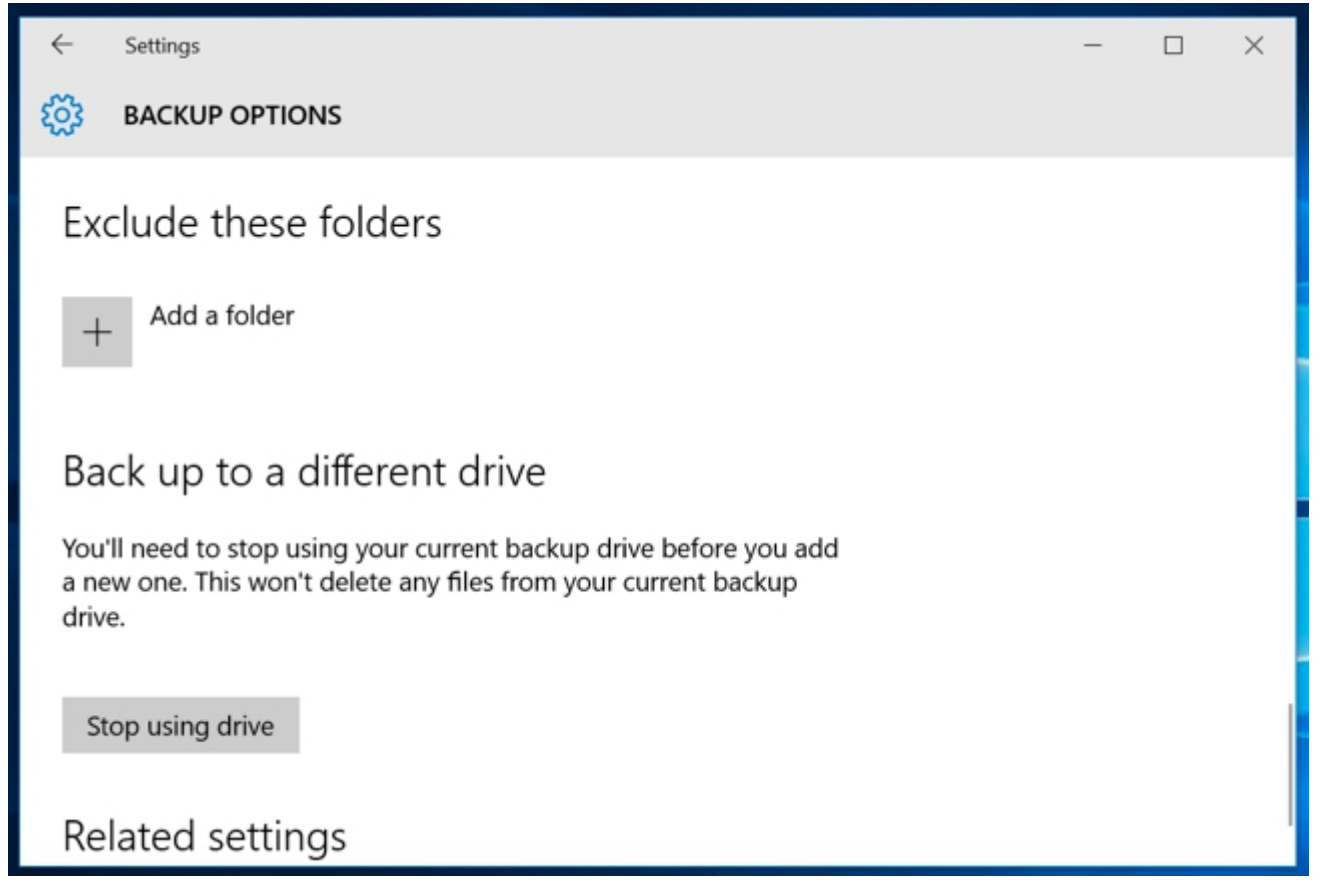

The "See advanced settings" link here takes you to the Control Panel, which offers another interface you can use to configure File History. Click "Advanced Settings" here and you'll find a few more options, including the ability to [view recent errors in the Event Viewer,](https://www.howtogeek.com/school/using-windows-admin-tools-like-a-pro/lesson3/) clean up old versions of files, and allow other computers that are part of your **homegroup** to back up to your drive.

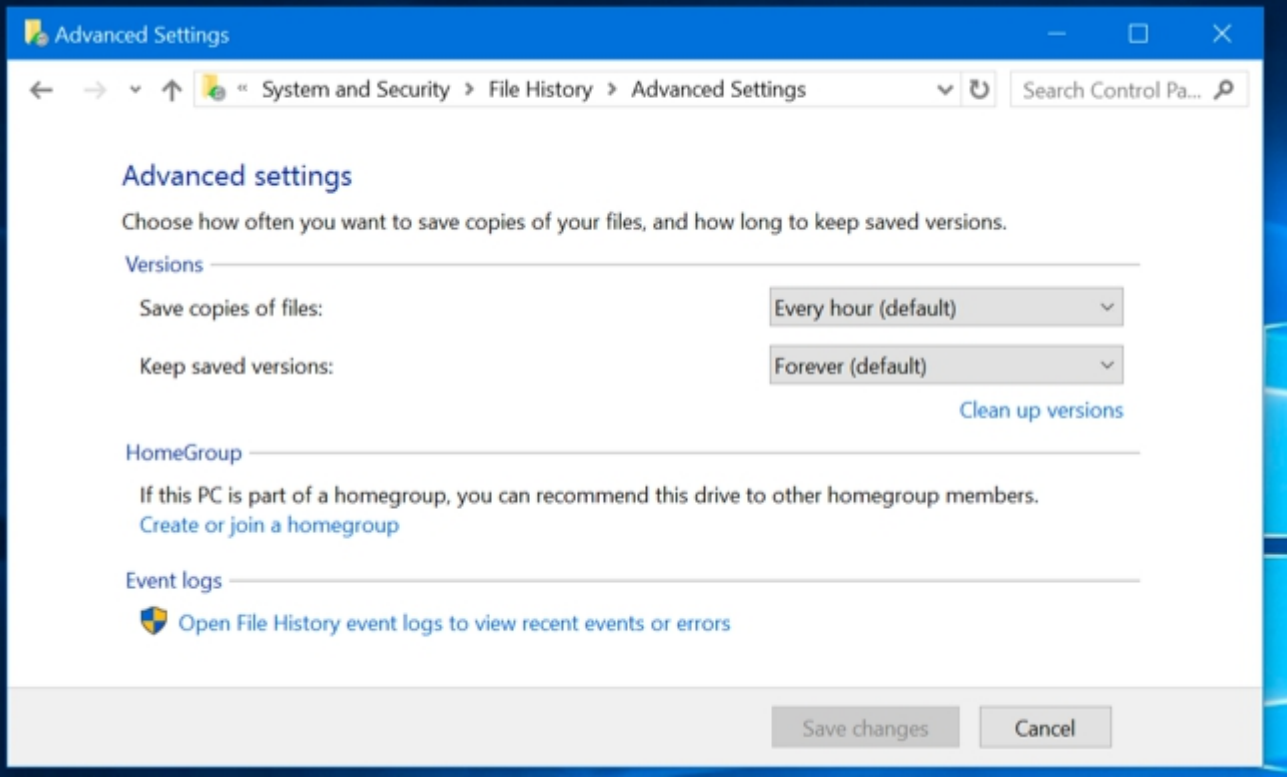

## **How to Restore Files from Your Backup**

To restore files from your external drive, open the Settings app, select "Update & security," select "Backup," select "More options," scroll down to the bottom of the window, and select "Restore files from a current backup."

You can also open the Control Panel, select "System and Security," select "File History," and click "Restore personal files."

(If you have File History backups you created on another computer, just set up File History on the new computer and select the drive containing your old File History backups. They'll then appear in the Restore Files interface so you can restore files, just as you could if the backup was created on the current computer.)

This interface will allow you to view your backups and restore files. Browse the available files and select one or more files or folders. You can preview them by right-clicking them or select them and click the green button to restore them to your computer.

To choose a time period, click the arrow buttons or the panes at the side of the window. You'll also be informed how many different backup time periods are available. For example, in the screenshot below, the "2 of 3" at the top of the window indicates there are three available backups, and we're viewing the second one. There's one older backup available, as well as one newer one.

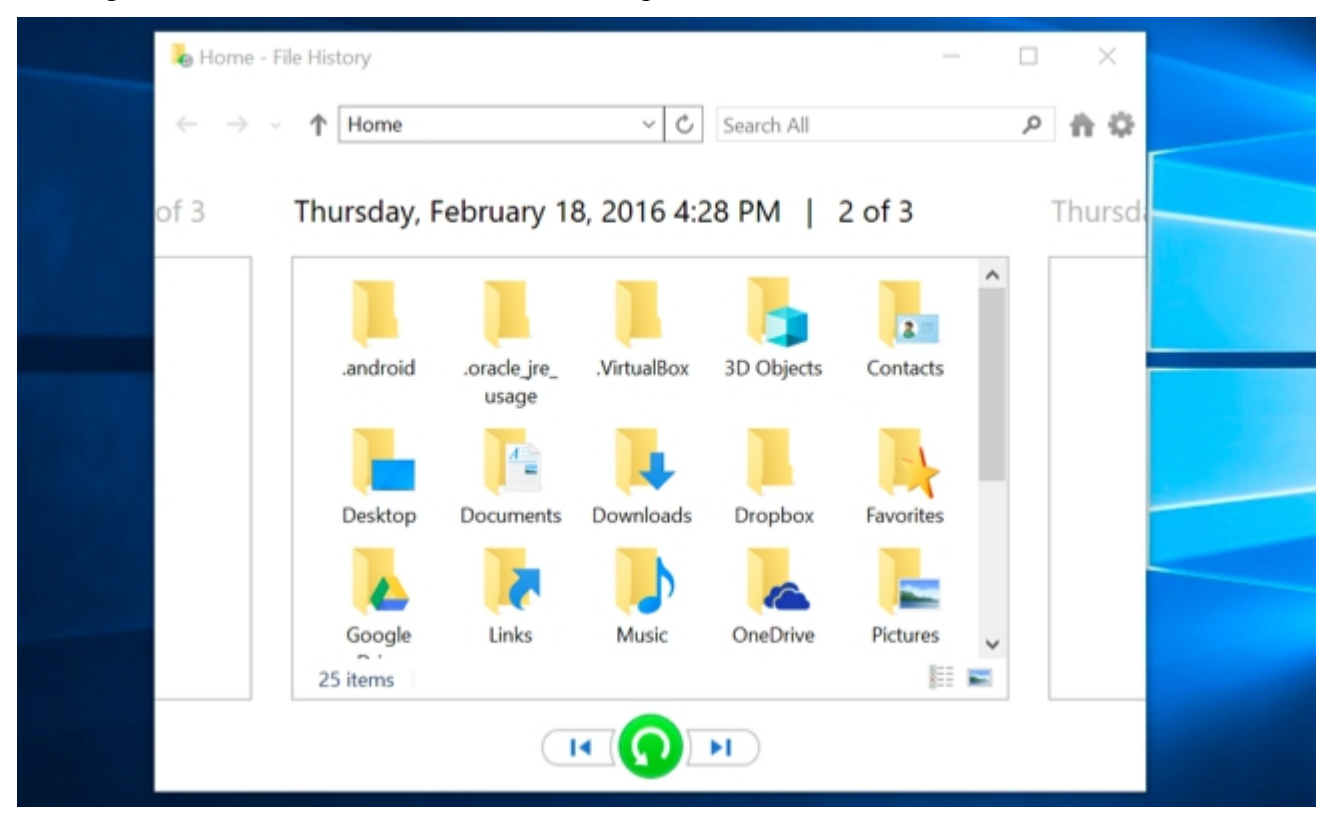

### **How to Restore Files From Within File Explorer**

You can also quickly restore a previous version of a file from File Explorer. Open File Explorer, right-click the file you want to revert, and click "Restore previous versions." You can also click "Properties" and then select the "Previous Versions" tab.

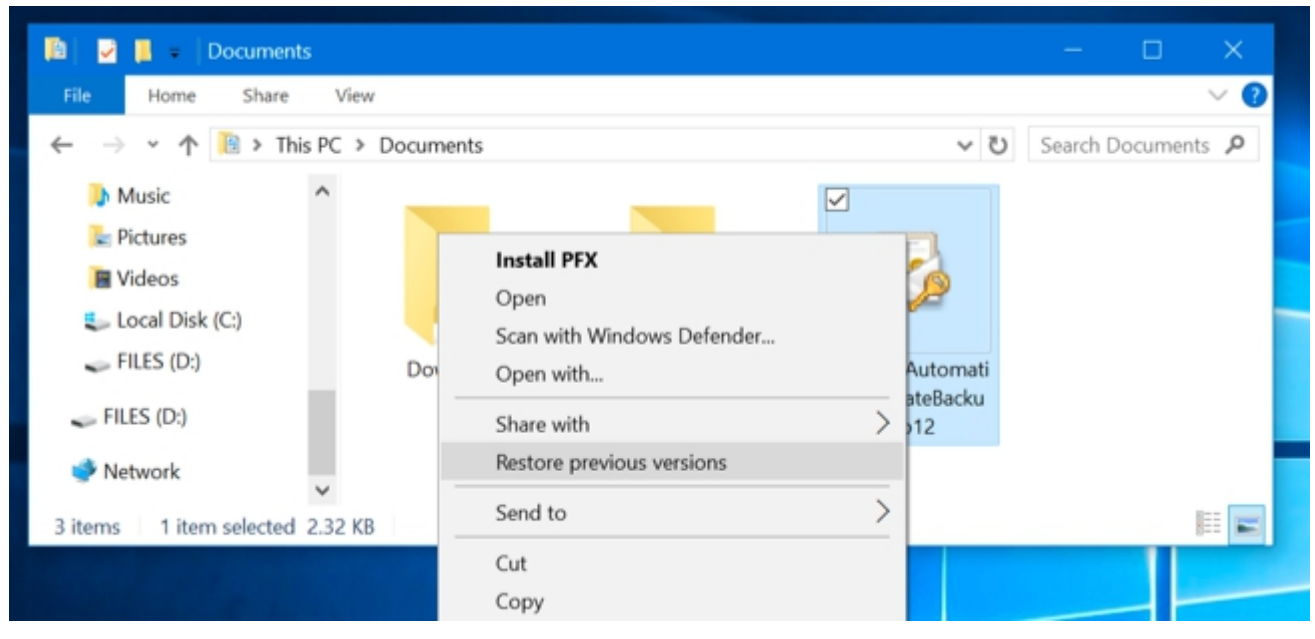

Any available previous versions of the file from File History will be available here. You can preview them, restore one to its original location, or restore a previous version to a different location on your computer.

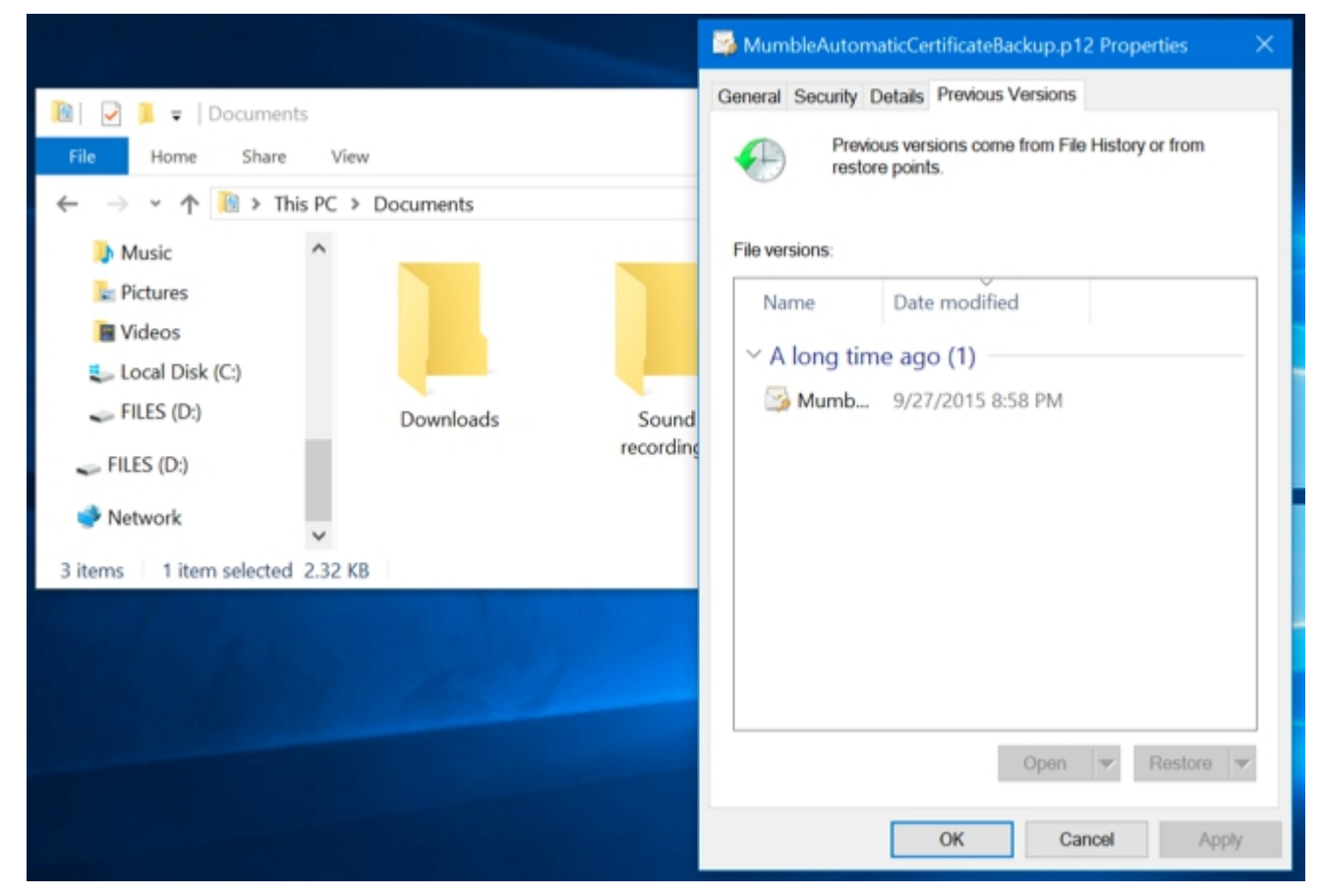

You can also view previous versions and deleted files that were in a specific folder. To do this, navigate to the folder in File Explorer, click the "Home" tab on the ribbon bar at the top of the window, and click "History."

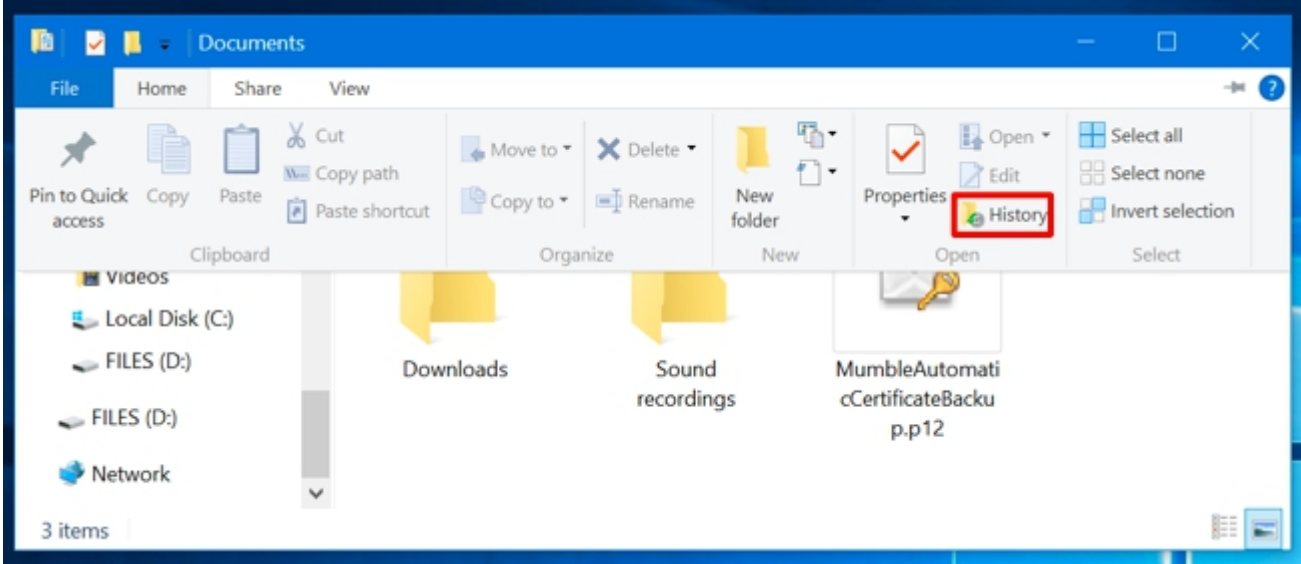

You'll be presented with a list of files you can restore that were once in the folder. This is the same interface you'd use when restoring files normally, but File Explorer allows you to start from within a specific folder to speed things up.

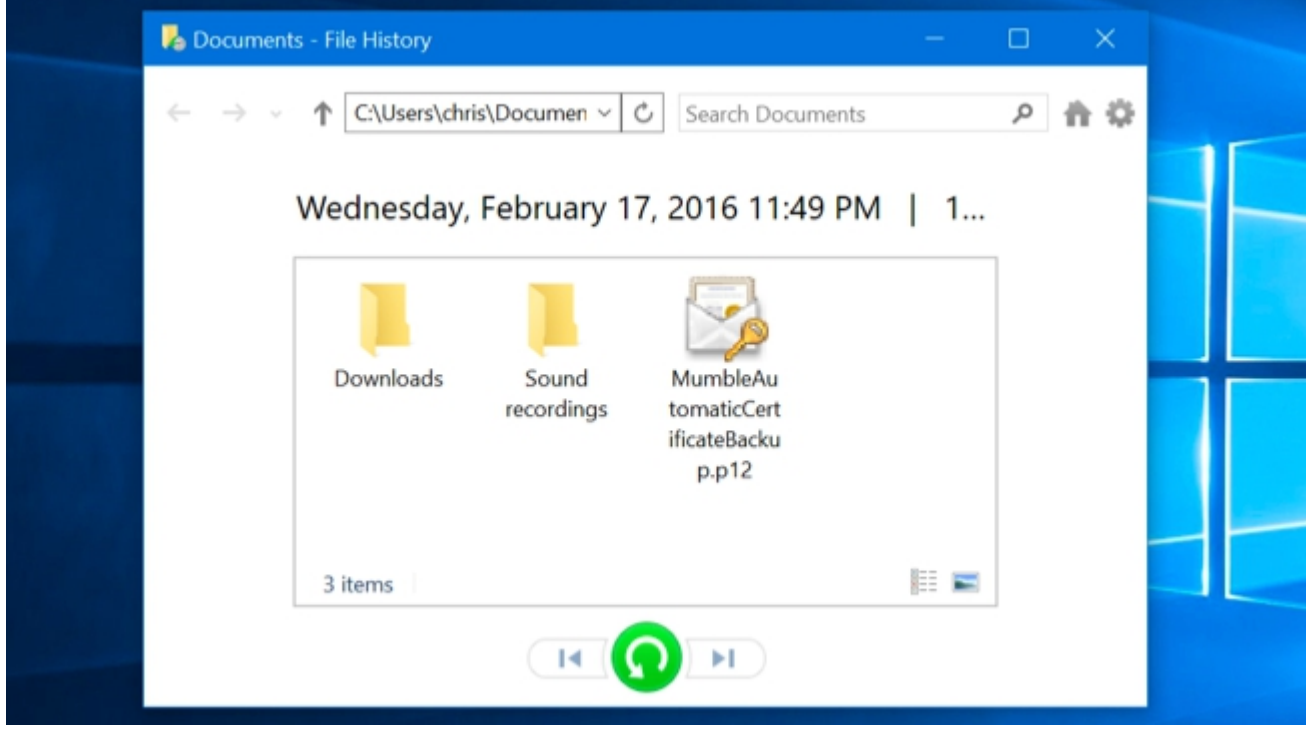

File History is a very simple and useful backup option, and for it's completely free. Windows 10 also allows you to [create a system image backup](https://www.howtogeek.com/howto/4241/how-to-create-a-system-image-in-windows-7/) if you want a full backup copy of your operating system state. This isn't the ideal solution for backing up your files–even if you make system image backups, you should be creating more frequent backups of your important files with File History– but some geeks may find it useful if they're playing with the Registry or other system files.